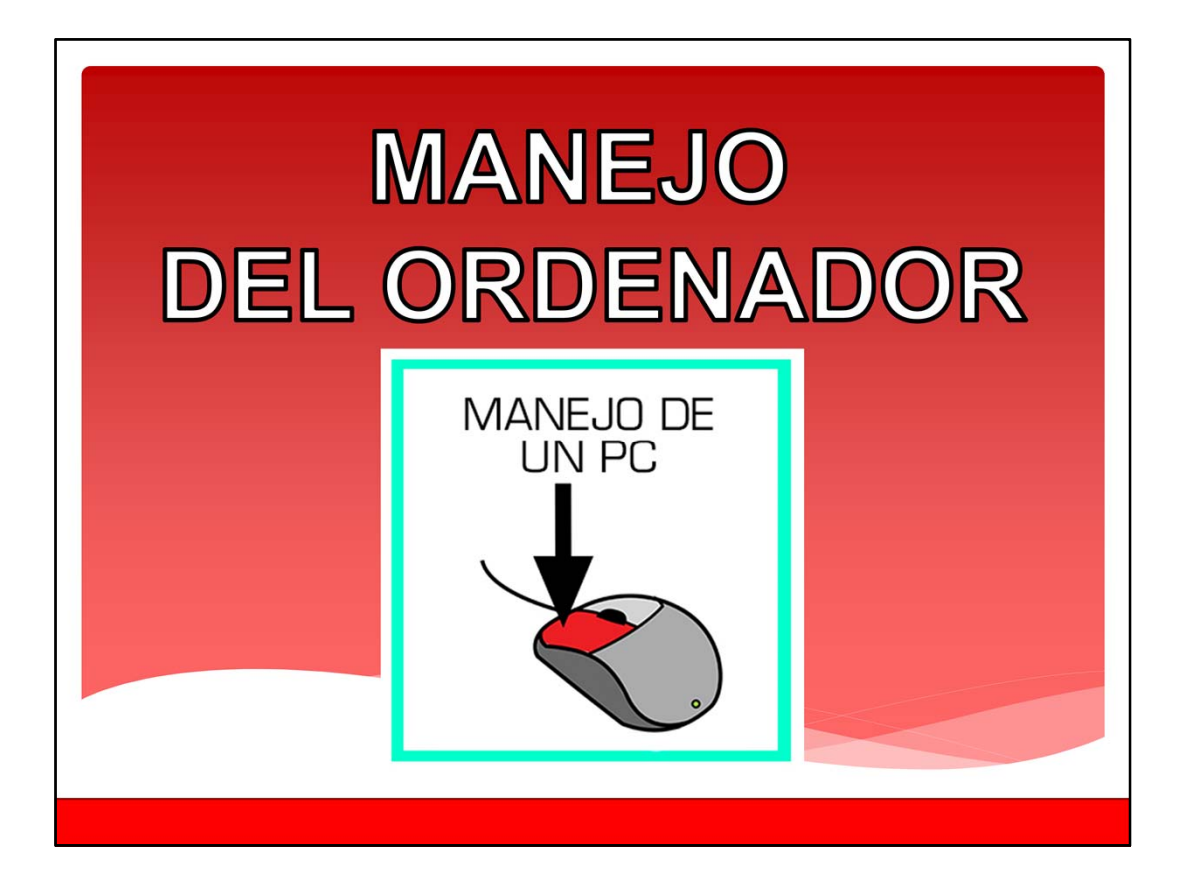

Bienvenidos al módulo de manejo del ordenador.

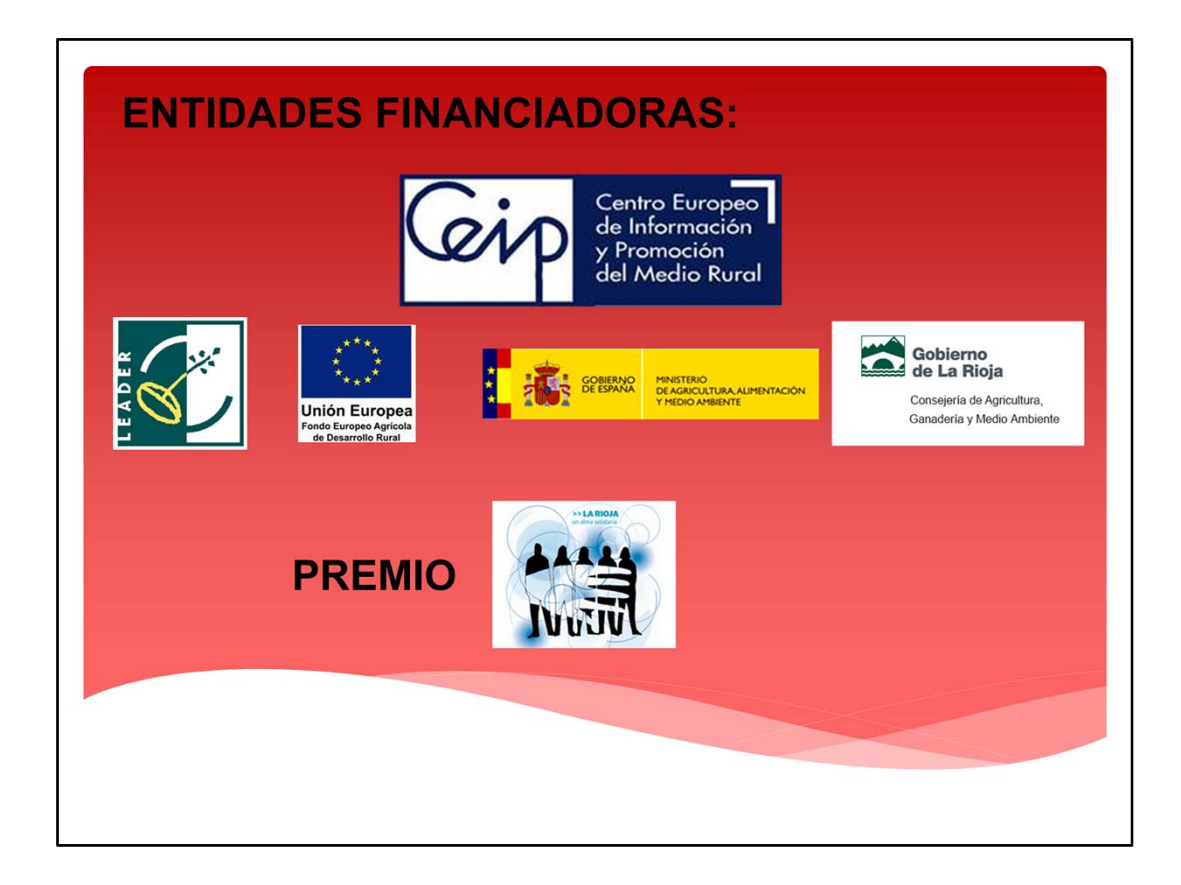

ENTIDADES FINANCIADORAS:

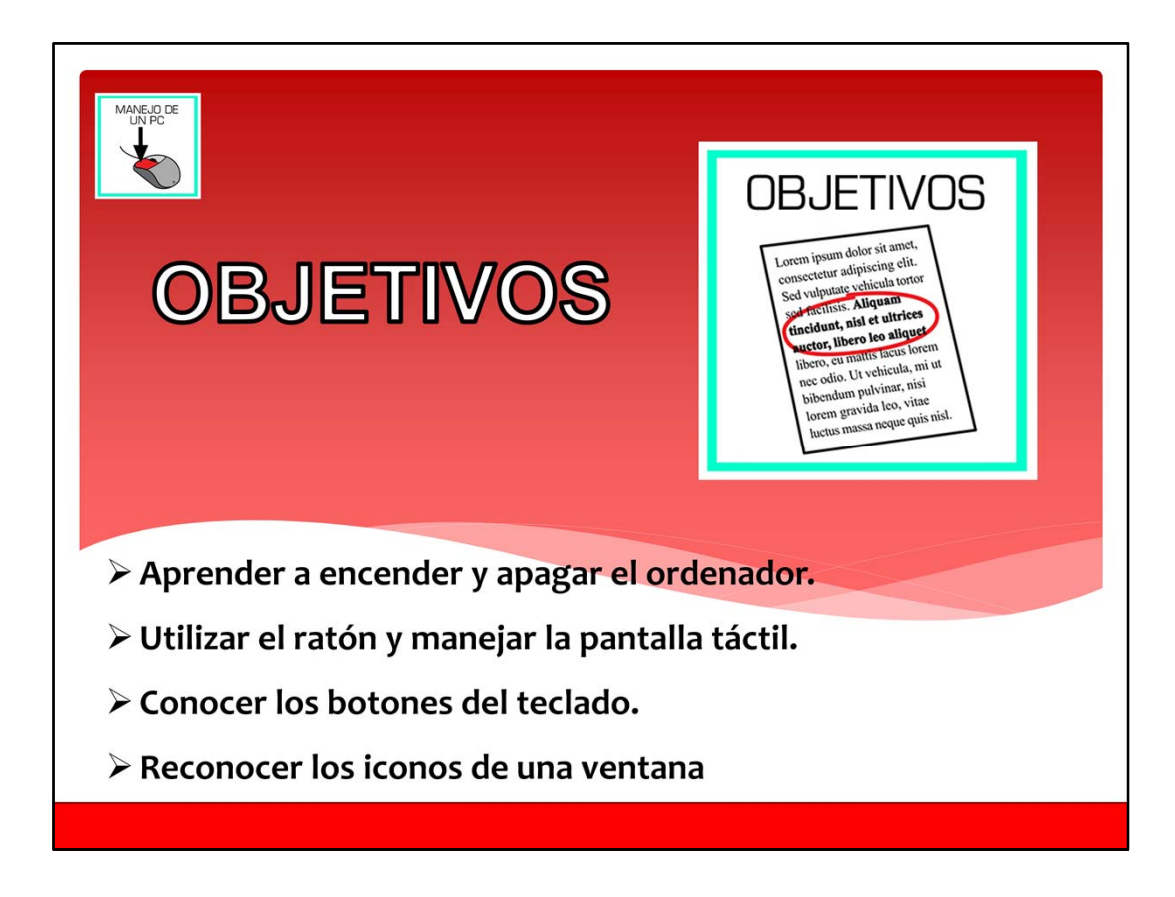

Objetivos.

En este módulo del curso de las tics aprenderemos a encender y apagar un ordenador, utilizar el ratón, a manejar la pantalla táctil, conocer mejor los botones del teclado y aprenderemos a reconocer los diferentes iconos de una ventana.

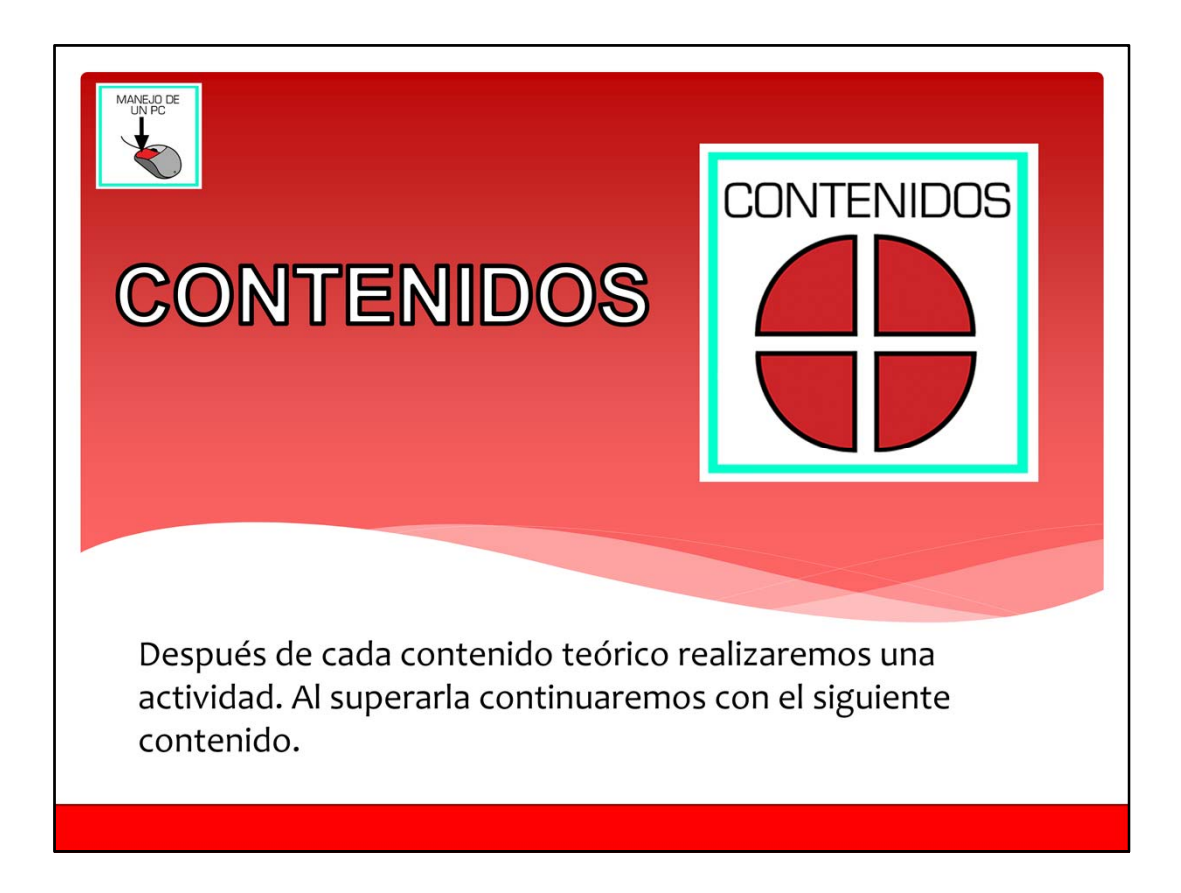

Contenidos.

Después de cada contenido teórico realizaremos una actividad. Al superarla continuaremos con el siguiente contenido.

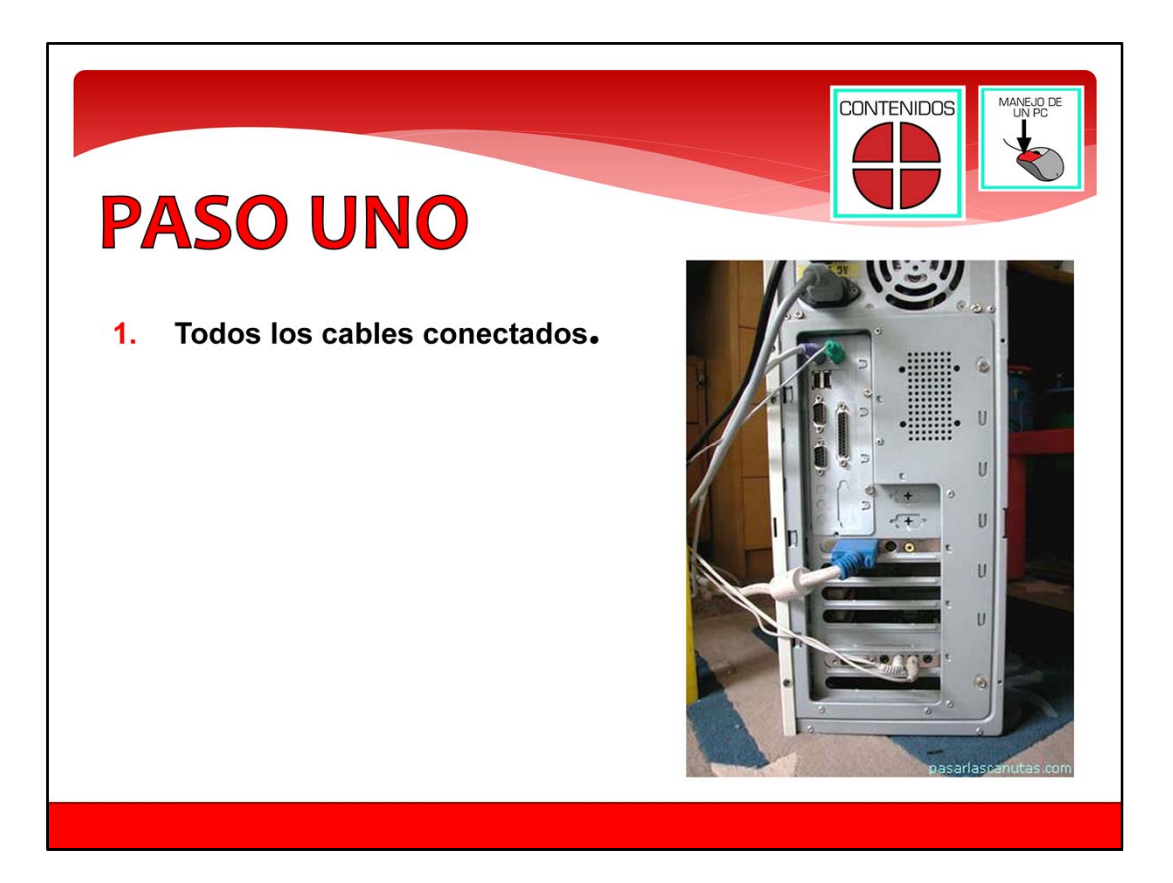

#### **Encender el ordenador.**

Paso uno.

Lo primero que hay que hacer para encender el ordenador es estar seguro de que todo está conectado.

Todos los cables del ordenador tienen que estar conectados. El más importante es el cable de la electricidad. Si el ordenador no está enchufado no se encenderá.

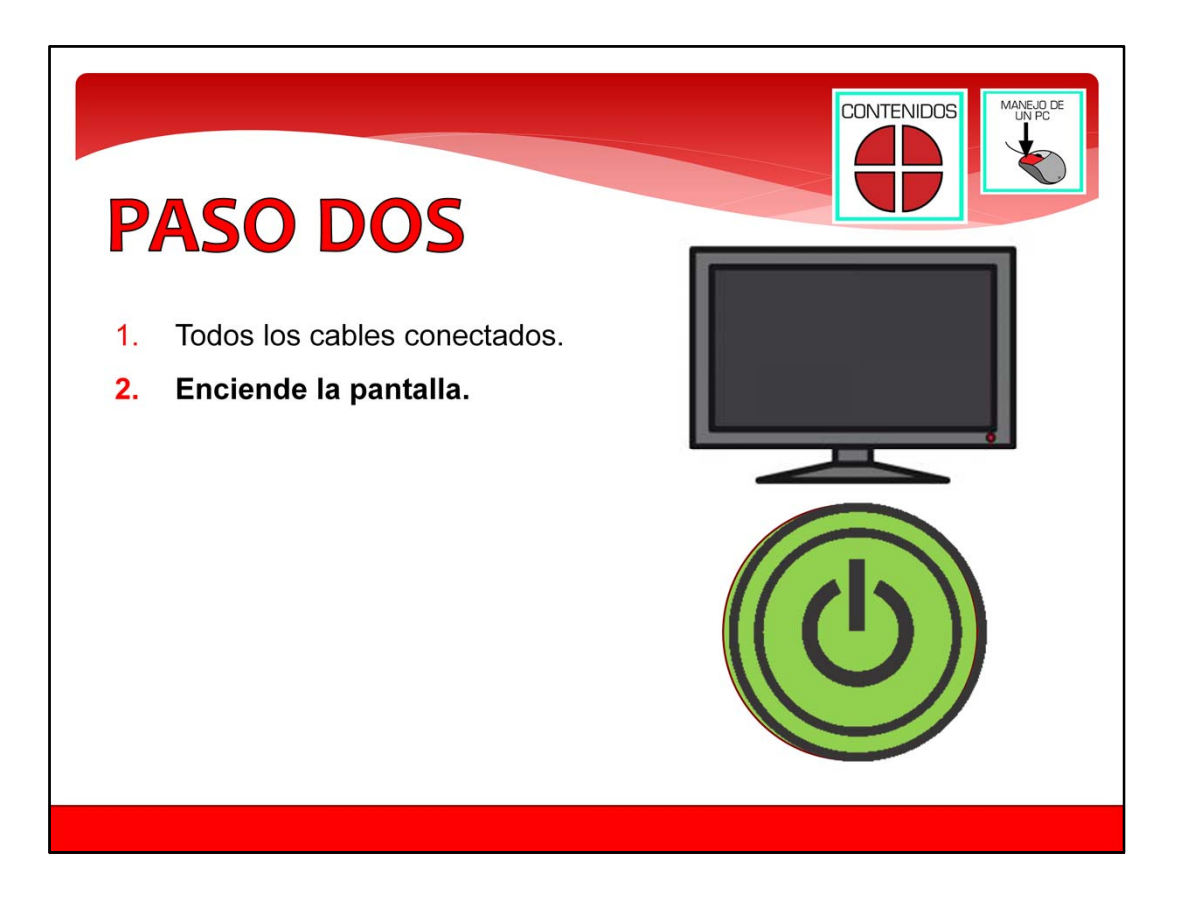

Paso dos.

En segundo lugar, encendemos la pantalla del ordenador. Hay que buscar un botón como forma de círculo como el que ves de color verde en esta pantalla.

Normalmente cuando está encendida una pantalla, verás que hay una pequeña luz encendida en una de las esquinas de la pantalla.

Hay alguna pantallas que no necesitan que las enciendas. Se encienden solas cuando encendemos el ordenador.

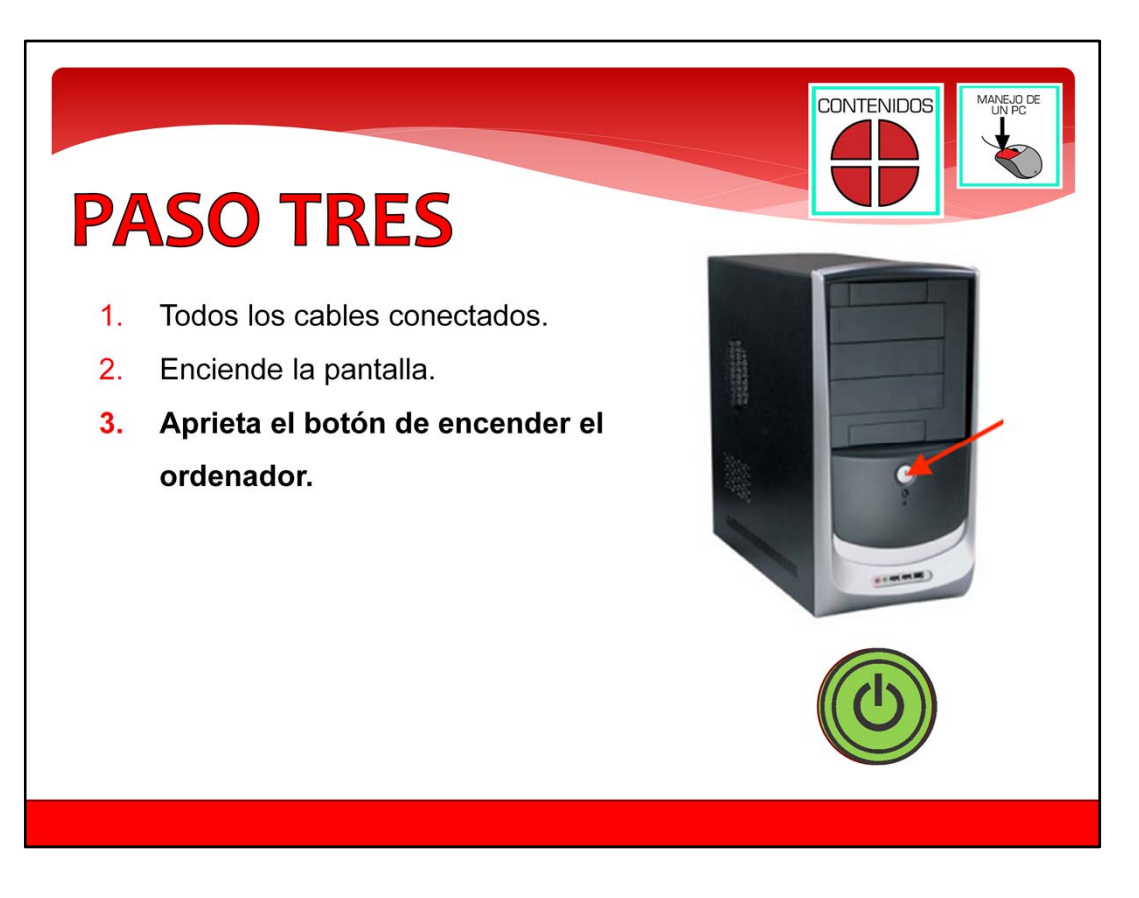

### Paso tres.

Ahora vamos a encender el ordenador. Normalmente la torre del ordenador, tiene un botón en la parte de delante. Es como el que señala la flecha roja de la foto. Este es el botón de encendido. Suele tener un dibujo como el del circulo verde que aparece en la pantalla.

Aprieta el botón una vez, y después levanta el dedo. Si lo has hecho bien, el ordenador se encenderá y comenzarás a oír el zumbido del ventilador del ordenador. También verás encenderse alguna pequeña luz en la parte delantera de la torre, empezarás a ver en la pantalla una serie de letras e imágenes. Quieren decir que el ordenador está arrancando. Tienes que esperar que el ordenador se acabe de encender y cargue el sistema operativo. El sistema operativo es un programa especial del ordenador que hace que funcione el ordenador. Sirve para que sea fácil de usar el ordenador y los demás programas a las personas.

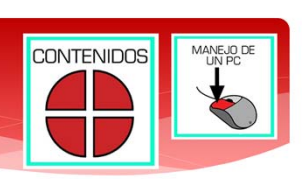

# **PASO CUATRO**

- Todos los cables conectados.  $\mathbf{1}$ .
- 2. Enciende la pantalla.
- 3. Aprieta el botón de encender el ordenador.
- 4. Esperar a que aparezca el Escritorio en la pantalla

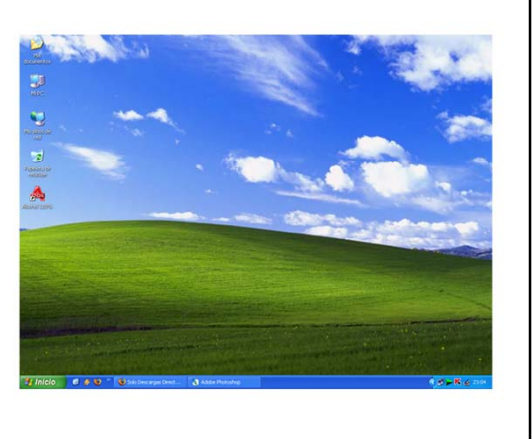

Paso cuatro.

El ordenador estará totalmente encendido cuando veamos el Escritorio de Windows. El Escritorio es la pantalla principal de Windows. Es esa pantalla se ven imágenes de un ordenador pequeño, carpetas, una papelera, etc. A estos dibujos se les llama iconos, y sirven para acceder a la información y programas del ordenador.

También en la parte de abajo, a la izquierda, hay un botón con el dibujo de la ventana de Windows, que se llama botón de Inicio.

Ya tenemos nuestro ordenador listo para comenzar a utilizarlo.

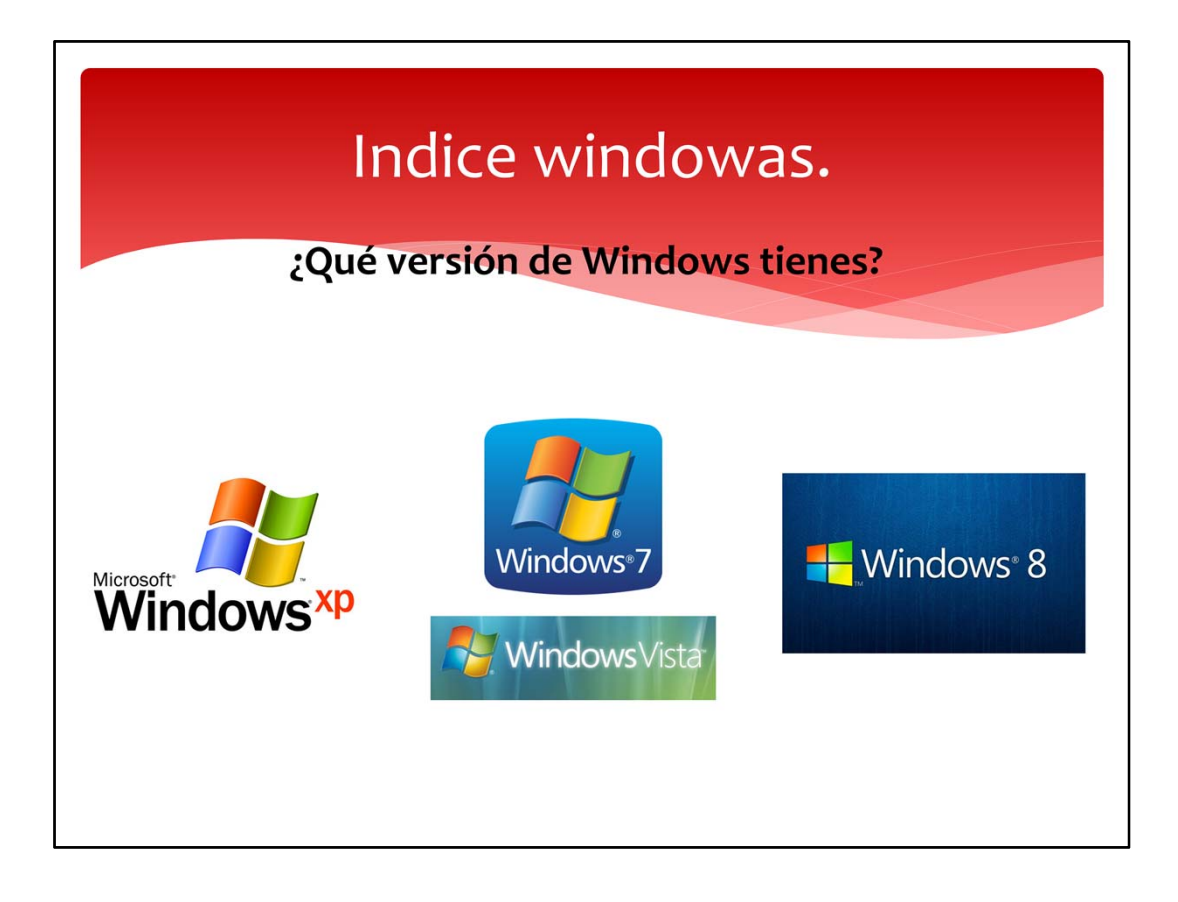

## **Apagar el ordenador.**

Para apagar el ordenador, algunos pasos son diferentes, dependiendo de la versión de Windows.

Elige la versión de Windows que tienes en tu ordenador.

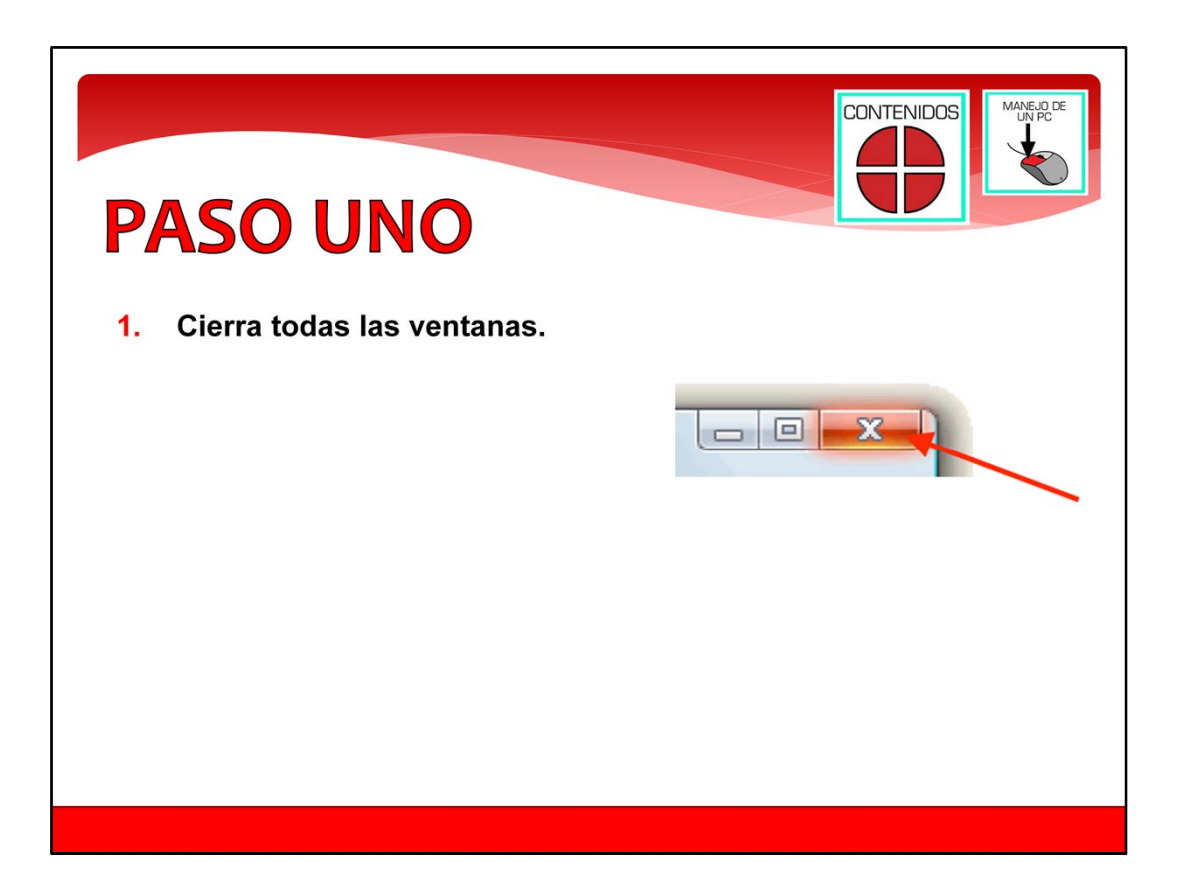

#### **Vamos a ver, paso a paso, como apagar el ordenador. Windows Vista y 7**

Paso uno.

Lo primero es cerrar todas las ventanas que tengas abiertas. Para cerrar una ventana pincha en la equis sobre fondo rojo de la esquina. Repite este paso hasta que todas esté cerradas.

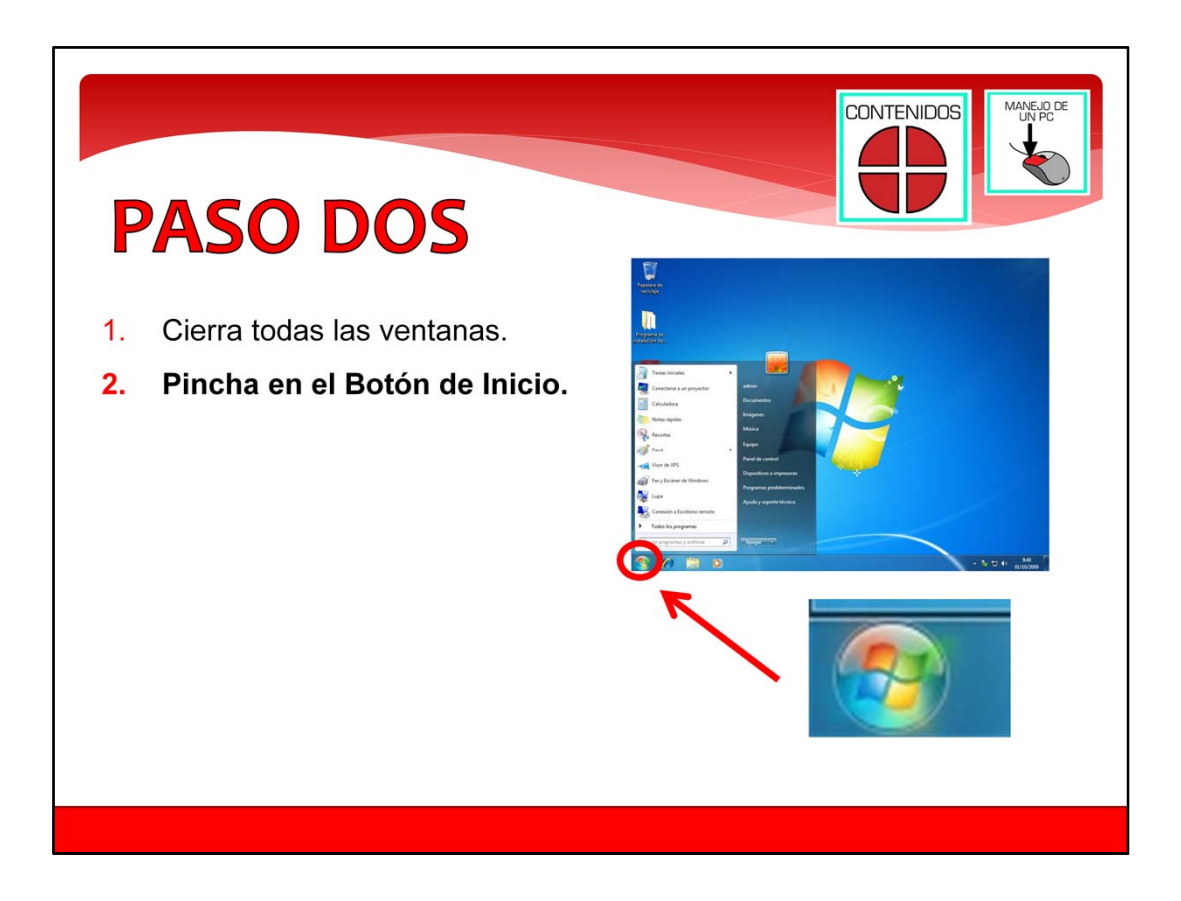

Paso dos.

Ahora pincha en el Botón Inicio. El botón inicio, es un circulo con la ventana de Windows dentro. Está en la esquina izquierda de la parte de abajo de la pantalla.

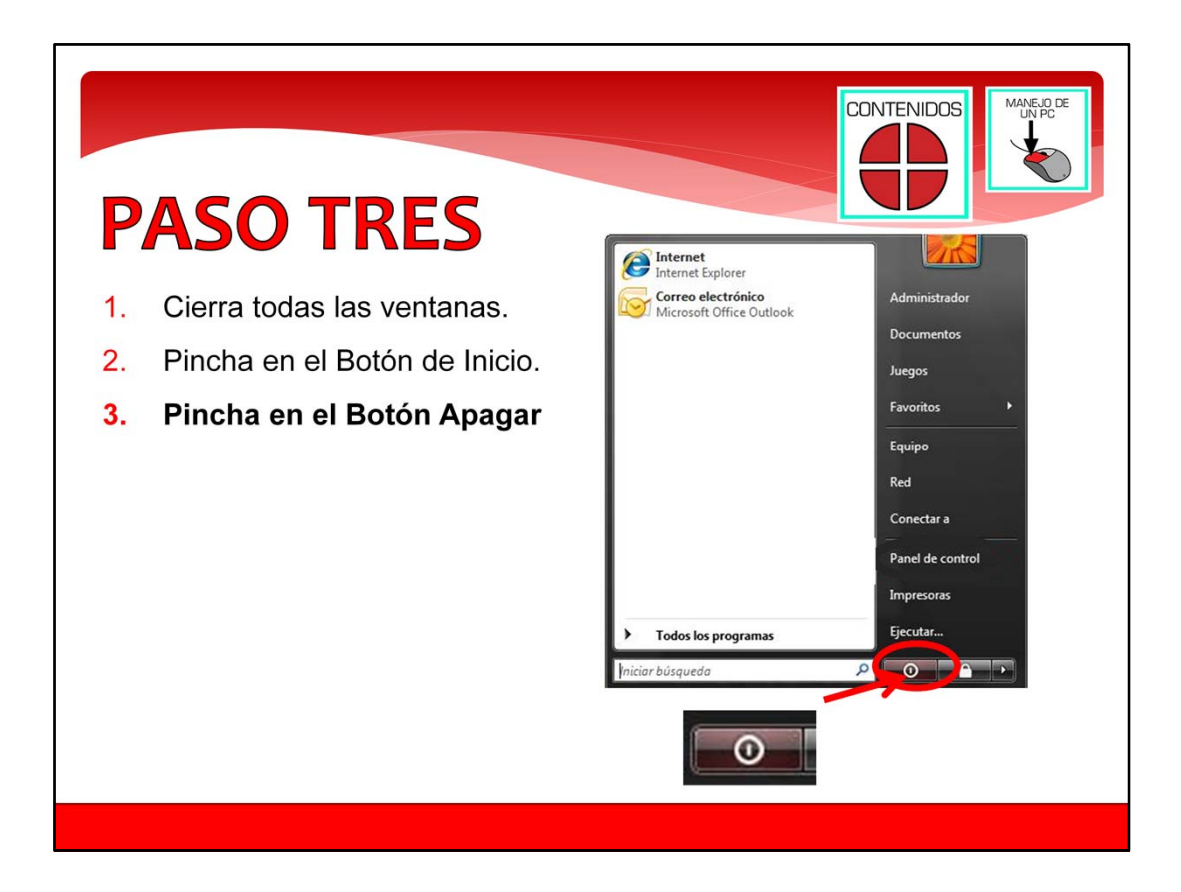

Paso tres.

Una vez que pinches en el Botón Inicio, aparecerá una lista de opciones. De todas las opciones la que nos importa es Apagar equipo.

Apagar equipo está representada por un botón con un circulo dentro, sobre fondo rojo. Ese circulo tiene una raya en medio. Cuando veas ese circulo, pincha sobre él.

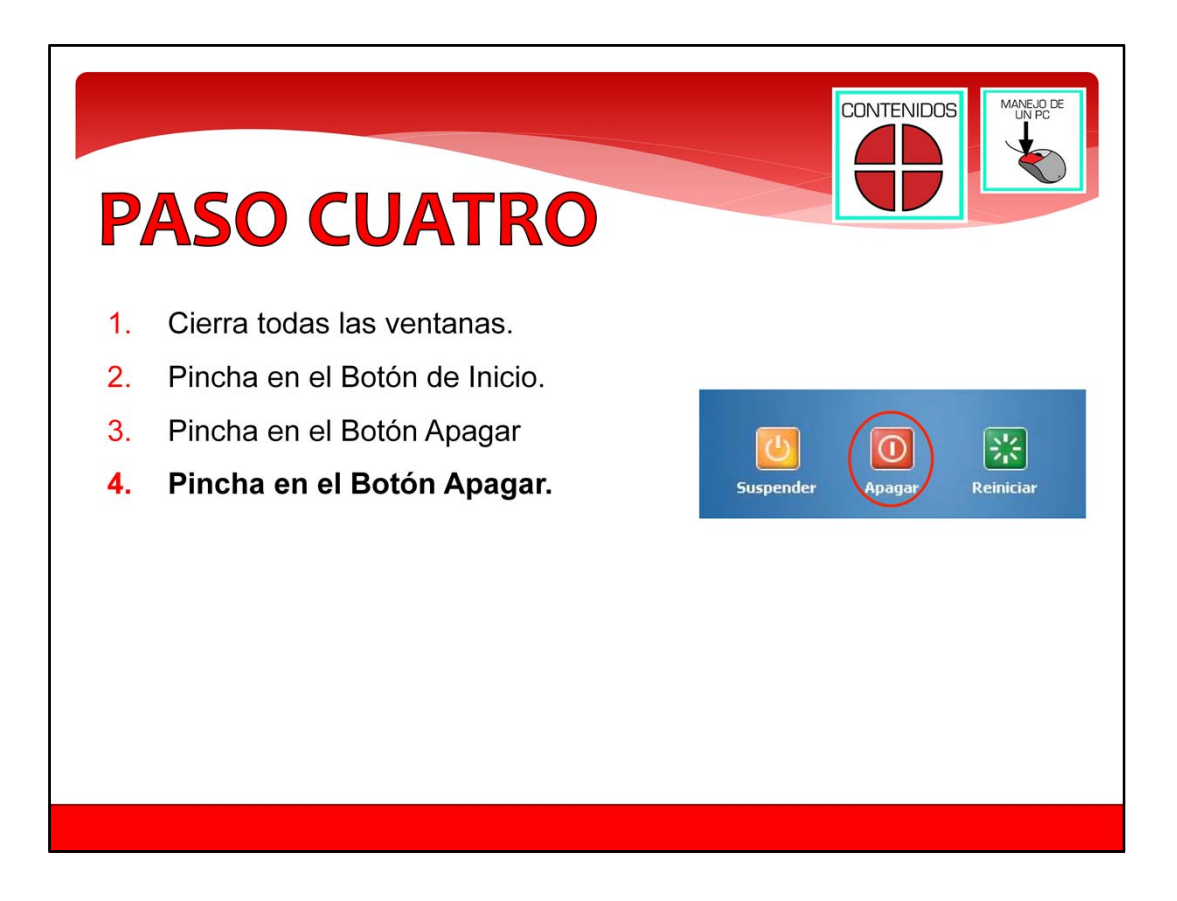

Paso cuatro.

Al pinchar en el botón Apagar Equipo, aparecerá en mitad de la pantalla un recuadro con 3 botones: El botón amarillo para Suspender, el botón Rojo para Apagar, y el botón Verde para Reiniciar.

Si lo que vamos a hacer es Apagar, pincha en el botón Rojo.

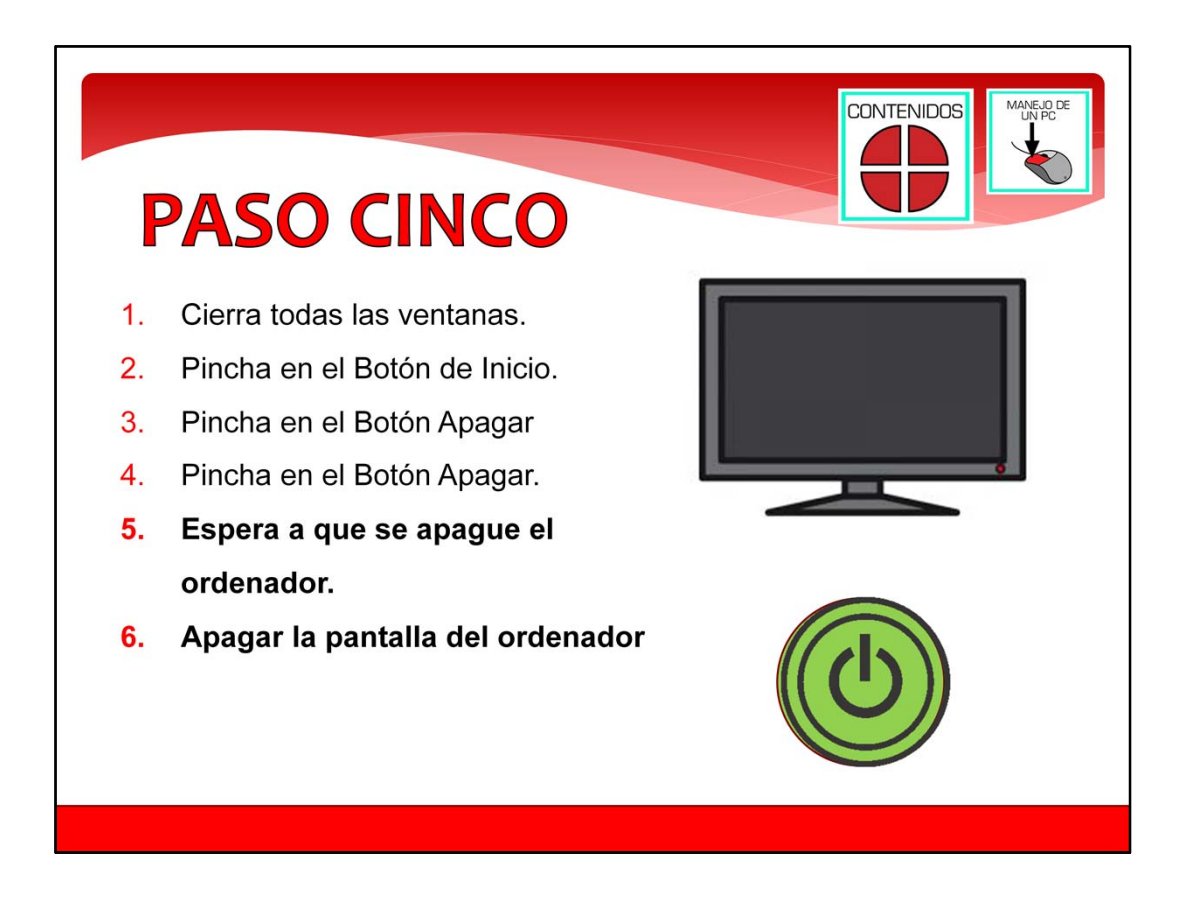

## Paso 5.

Al pinchar en el botón Apagar, el ordenador comenzará a apagarse. Le costará normalmente unos segundos. Tienes que esperar. El ordenador estará apagado cuando la pantalla se quede negra.

Entonces será el momento de apagar la pantalla del ordenador. Para apagar la pantalla busca el botón de apagado, que normalmente es un botón como el del dibujo de color verde de la pantalla. Púlsalo.

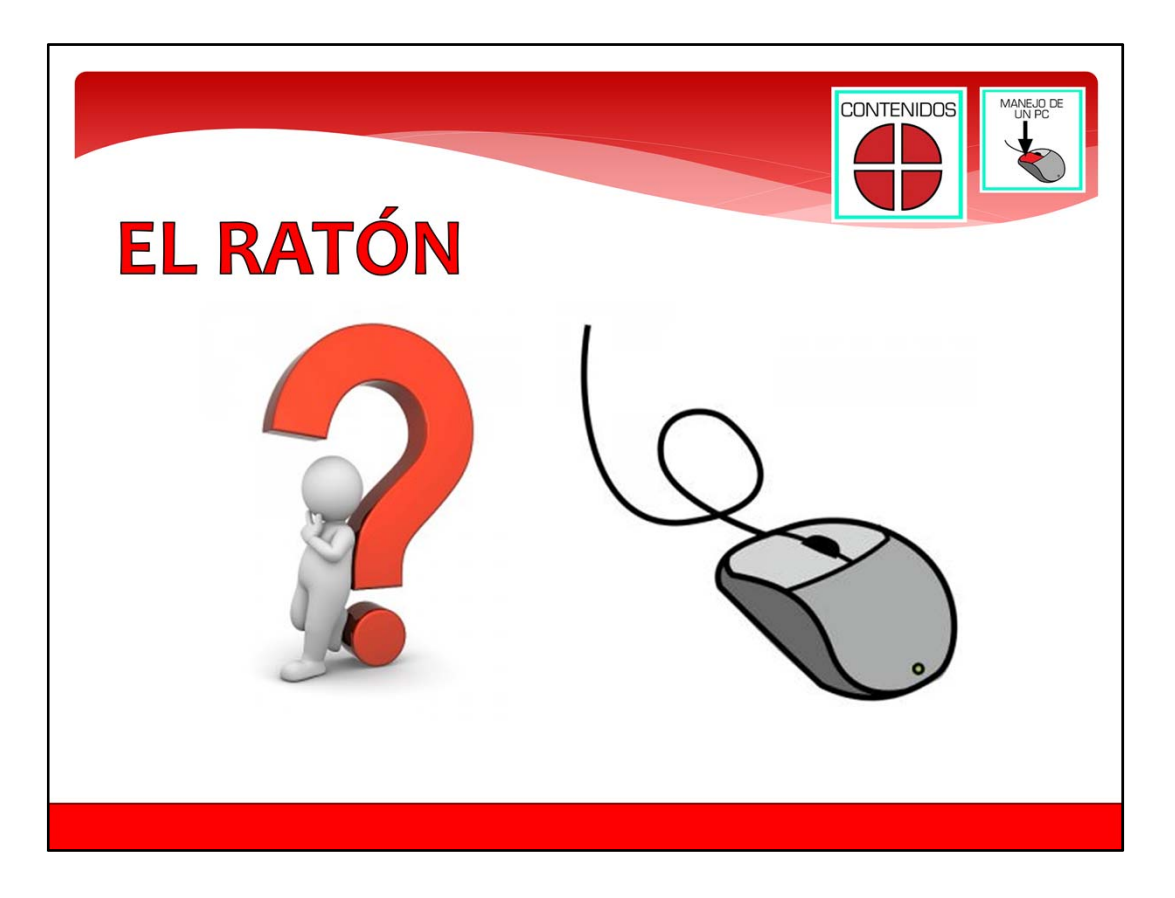

El ratón.

Ahora que ya sabemos como encender y apagar el ordenador, vamos a ver como utilizar el ratón.

Un ratón es un aparato que sirve para manejar el ordenador. Cabe en una mano y se utiliza para mover la flecha del cursor por la pantalla del ordenador.

Normalmente tiene un cable que se conecta a la unidad central del ordenador. Hay algunos tipos de ratón que son inalámbricos.

Los ratones inalámbricos no utilizan un cable para comunicarse con el ordenador. Los ratones inalámbricos se comunican con ondas de radio. Estos ratones necesitan una pila para funcionar. Si se acaba la pila el ratón inalámbrico no funciona y no podrás manejar el ordenador.

Todos los ratones de ordenador tienen normalmente 2 botones. El botón izquierdo y el botón derecho.

Además, algunos ratones tienen también una pequeña rueda. Esta rueda está entre el botón izquierdo y derecho.

En la siguiente pantalla vamos a ver un vídeo explicativo de como se utiliza el ratón.

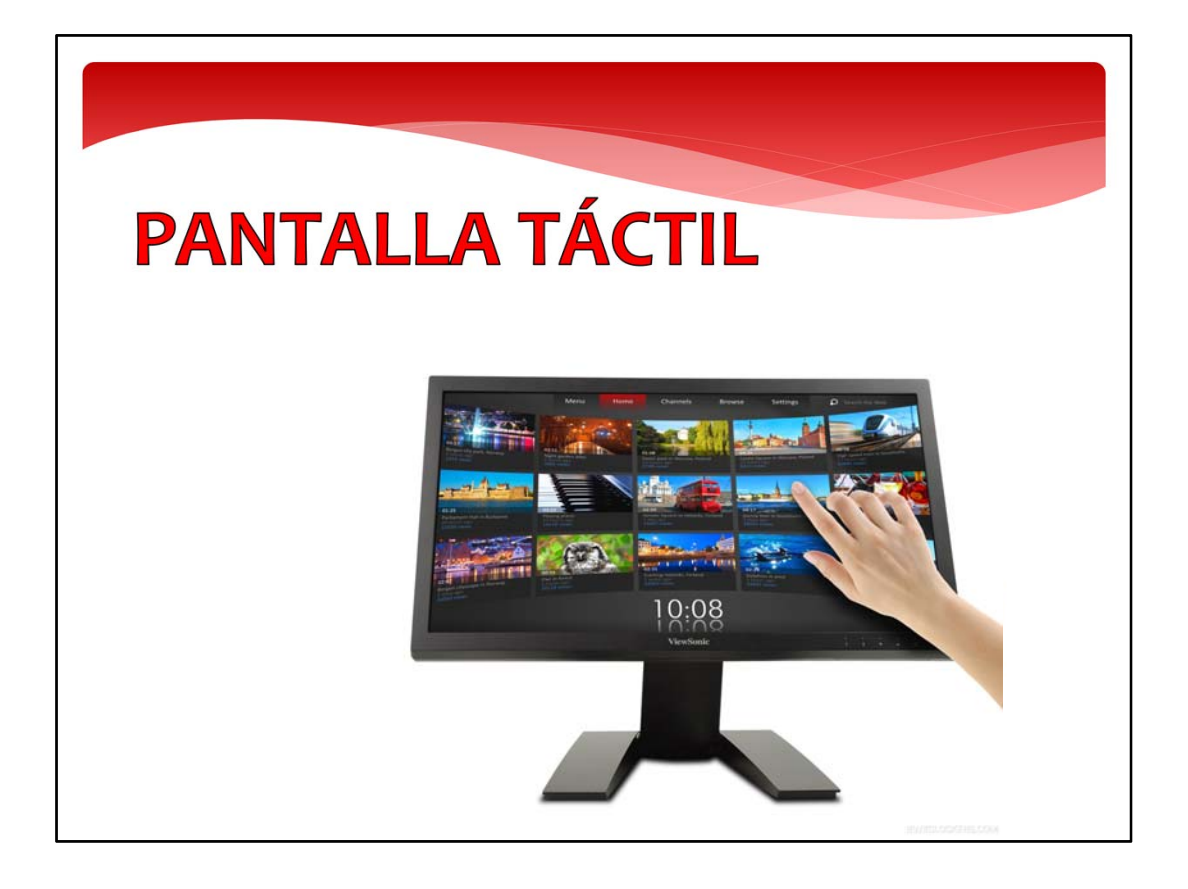

Pantalla táctil.

Cada vez más ordenadores tiene una pantalla táctil. La pantalla táctil es una pantalla que si la tocas con un dedo de la mano, verás que se mueve por la pantalla la flecha del cursor. La pantalla táctil sirve para manejar el ordenador, sin teclado, ni ratón. Si movemos un dedo sobre la pantalla, moveremos la flecha del cursor como lo haríamos con el ratón.

En este vídeo puedes ver como funciona una pantalla táctil.

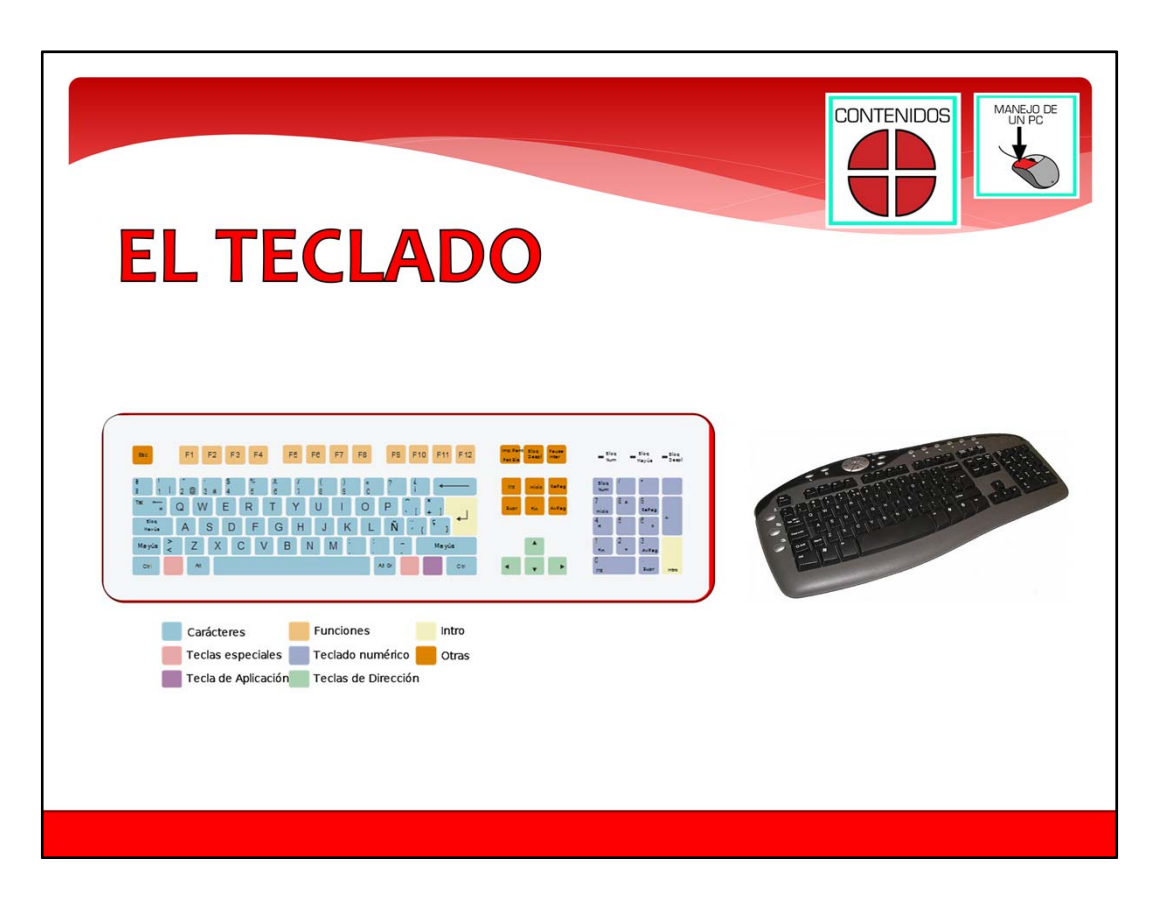

El teclado es otro aparato muy importante de un ordenador. Sirve para escribir información en el ordenador. Puedes escribir una carta, su nombre usuario y contraseña para ver el correo electrónico, etc.

El teclado tiene unos elementos con forma cuadrada a la que llamamos teclas. Cada tecla tiene un escrita una letra del abecedario, o los número del 0 al 9. En el dibujo de la pantalla son las teclas que están en color azul.

También hay otras teclas especiales que sirven para hacer otras cosas. Por ejemplo una tecla llamada Bloqueo de Mayúsculas, hace que todo lo que escribas aparezca en mayúsculas.

El teclado se conecta a la unidad central del ordenador con un cable. También hay teclados inalámbricos que se comunican con la unidad central por radio. Los teclados inalámbricos no tienen un cable, y utilizan una pila para

funcionar. Si la pila se gasta no funcionará, y tendrás que cambiar la pila.

En la siguiente pantalla veremos un vídeo de como utilizar el teclado.

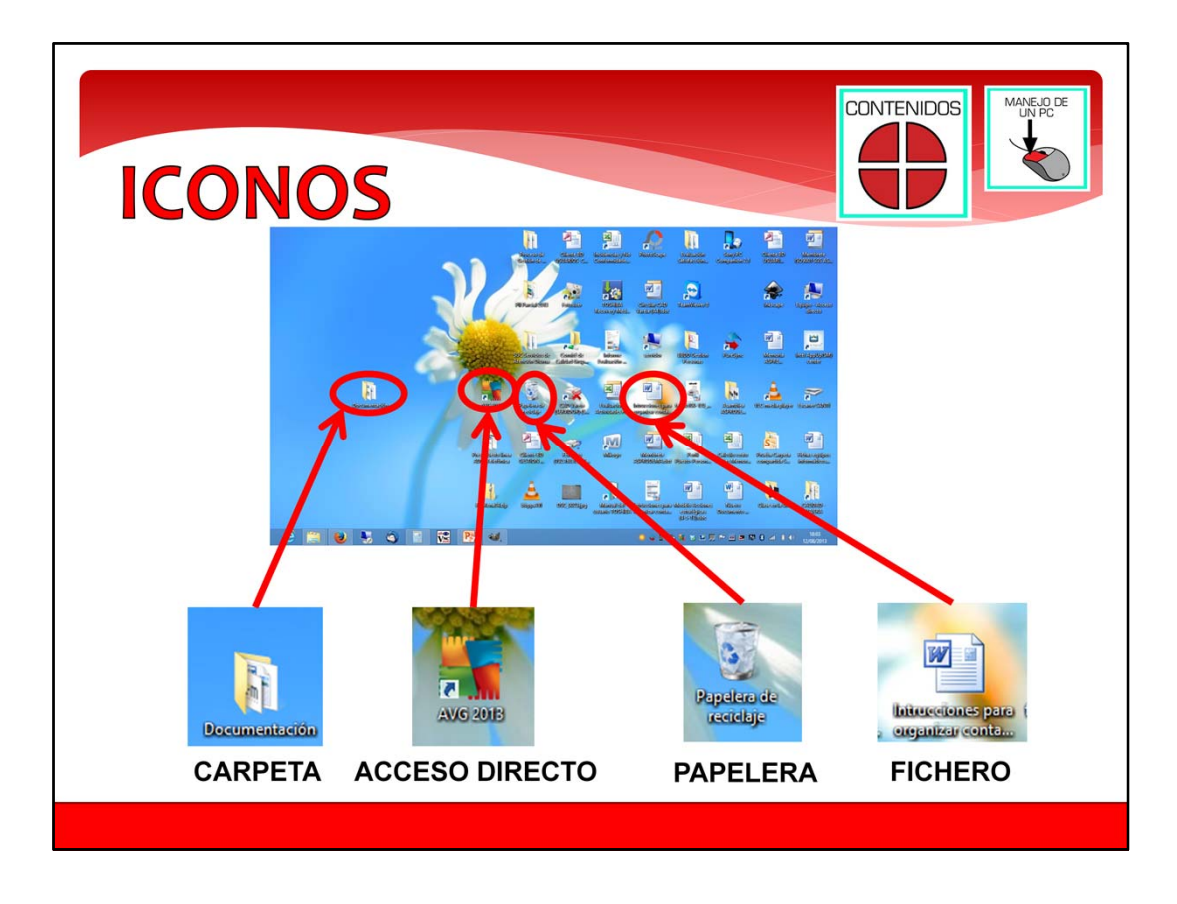

Iconos.

Aquí puedes ver la imagen de la pantalla del Escritorio de un ordenador. En el Escritorio puedes ver unos pequeños dibujos con un titulo debajo. A estos dibujos les llamamos iconos.

Hay diferentes tipos de iconos. Cada icono representa algo diferentes.

El icono que tiene forma de carpeta representa una carpeta donde hay dentro otros iconos de archivos, carpetas, etc. Hay otros iconos que se llaman Accesos directos. Los accesos directos tienen una pequeña flecha en la parte inferior izquierda. Estos accesos directos abren programas, u otros ficheros.

Un icono muy importante que está en el escritorio es la Papelera. La Papelera de reciclaje es donde van las cosas que borras del ordenador. Si abres la papelera verás los

archivos que hayas borrado, y podrás recuperar los archivos antes de que se borren definitivamente.

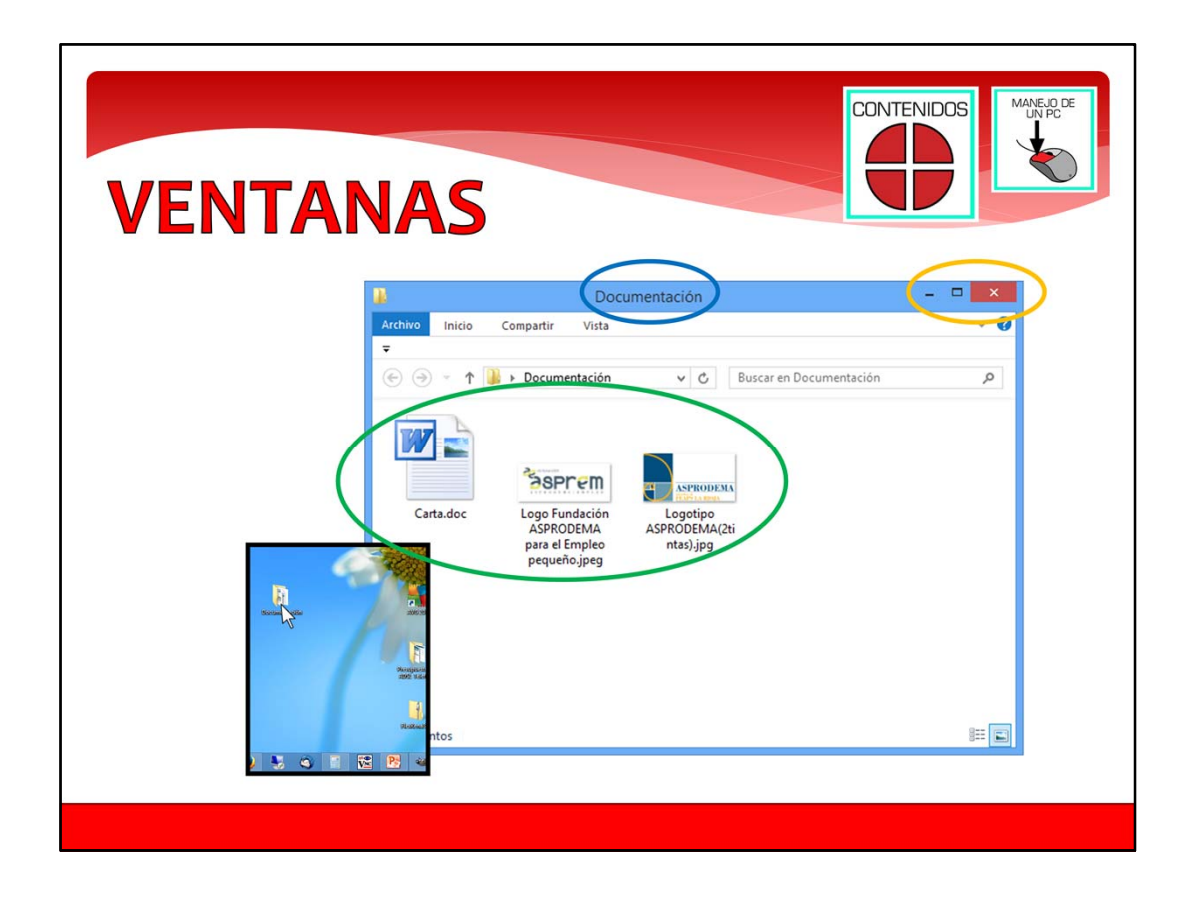

### Ventanas.

Si abres una carpeta verás que se abre un recuadro. A este recuadro se le llama ventana. En la ventana verás los iconos de ficheros, accesos directos y carpetas que hay dentro. En la imagen de la pantalla son los que están dentro del circulo verde. Las carpetas sirven para organizar la información.

En la parte de arriba del recuadro está el nombre de la ventana. Está en el circulo azul. El titulo de la venta es el mismo que el nombre de la carpeta.

Un zona importante de una ventana es la que hemos señalado con un circulo naranja. Es la esquina superior derecha. En ella están unos dibujos que sirven para hacer diferentes cosas con la ventana

como cerrar la ventana, minimizar, maximizar y restaurar.

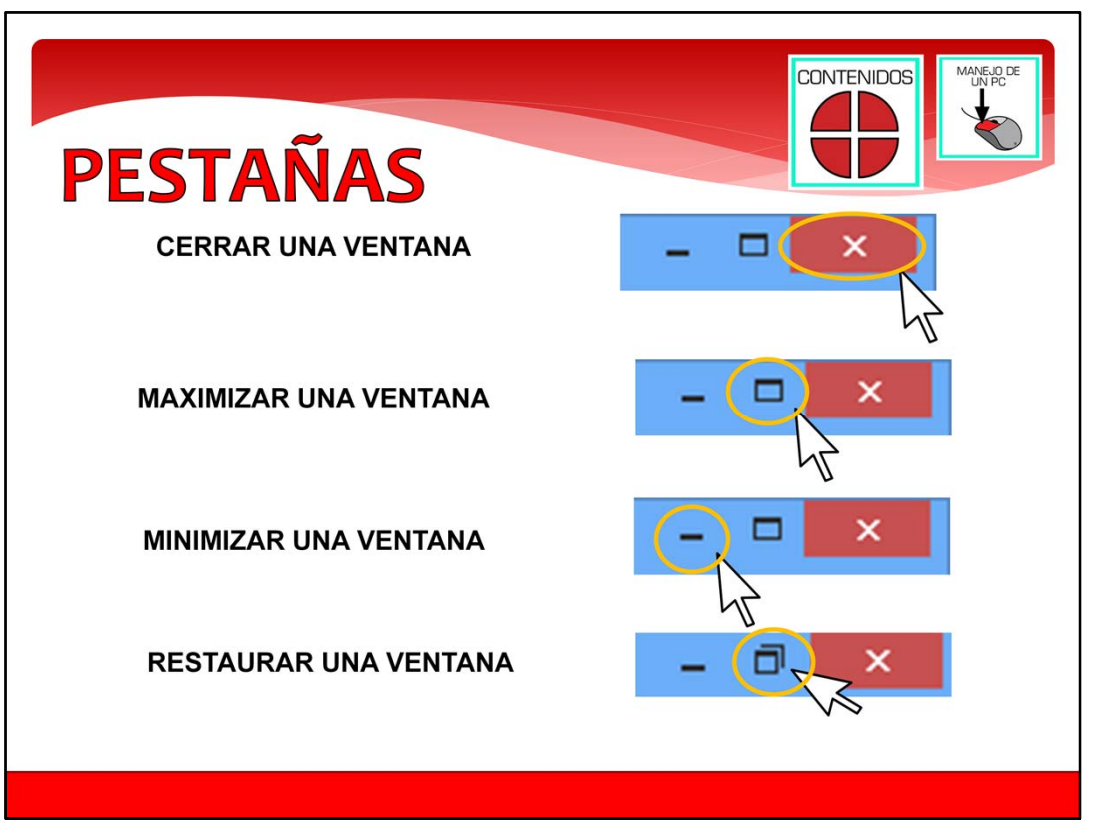

#### Pestañas.

El dibujo de una equis roja sirve para cerrar la ventana. Si pinchas con la flecha en la equis se cerrará la ventana. El dibujo de recuadro sirve para maximizar la ventana. Si pinchas con la flecha en el recuadro harás que la ventana ocupe toda la pantalla del ordenador.

El dibujo de una raya gruesa sirve para minimizar la ventana. Si pinchas con la flecha en la raya gruesa la ventana desaparecerá y aparecerá en la parte inferior de la pantalla. Si pinchas en la parte inferior de la pantalla donde está la ventana, harás que vuelva a hacerse grande la ventana.

El dibujo de dos recuadros uno encima de otro sirve para restaurar el tamaño de la ventana. Si pinchas con la flecha en el doble recuadro la ventana si ocupa toda la pantalla del ordenador, harás que la ventana tenga el tamaño que tenía

antes y que no ocupe toda la pantalla. De esta manera, verás la ventana a la vez que otras cosas que tengas en el ordenador.